# **Multi-Functional Digital Camera User Guide**

 $\overline{\phantom{0}}$ 

ή,<br>Π

 $\overline{\phantom{0}}$ 

#### **Specifications**

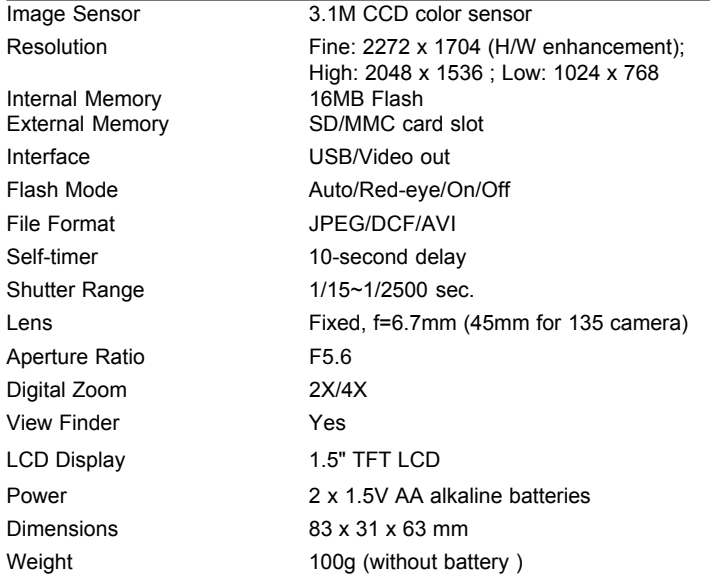

#### **System Requirements**

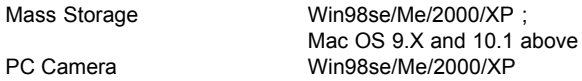

#### **USB Device Unplugging Notice:**

If you want to unplug the camera from your computer, be sure to stop the device before hand. To stop the camera, follow the steps below:

Remove from PC:

- 1. Click on the device icon  $\geq$  located on the taskbar. Select the device you want to stop (e.g. 'Stop USB Mass Storage Device - Drive(E:)).
- 2. Follow the on-screen instrustions to safely remove the camera.

Remove from Mac:

- 1. Select the camera icon (shown as 'NO\_NAME' or 'untitled' drive) on the desktop.
- 2. Drag and drop the drive to the Trash.

## **Table of Contents**

#### **Identifying the Parts**

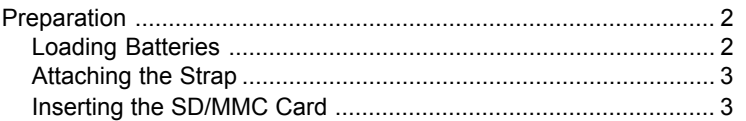

#### **Camera Settings**

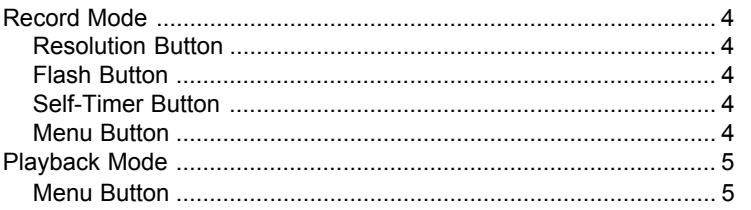

#### **Taking Pictures**

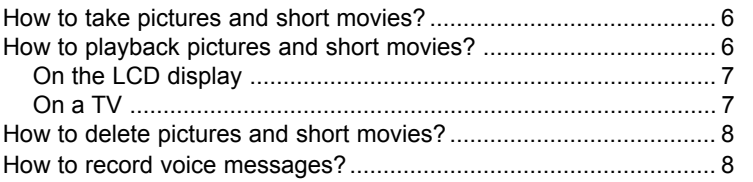

#### **Connecting to a Computer**

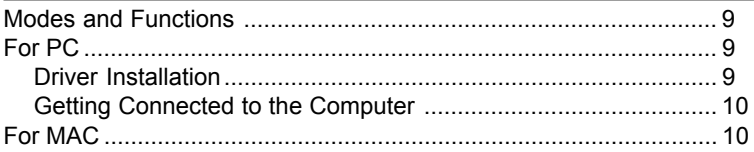

#### **Transferring Camera Data**

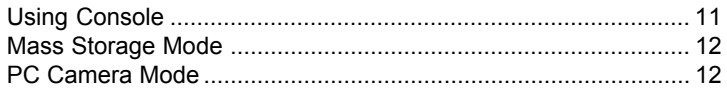

#### **Identifying the Parts**

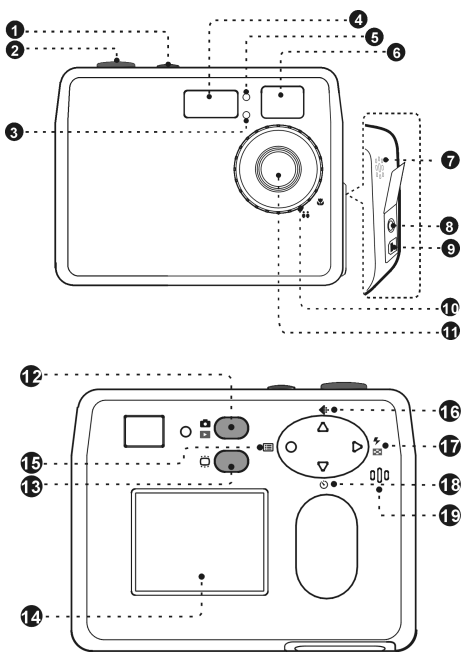

- 1. Power button
- 2. Shutter button
- 3. Self-timer LED
- 4. Flash
- 5. Photo Sensor
- 6. Viewfinder
- 7. Speaker
- 8. Video port
- 9. USB port
- 10. Macro select dial
- 11. Lens
- 12. Mode button
- 13. LCD On/Off
- 14. LCD display
- 15. Menu/Left/Exit button
- 16. Resolution/Up button
- 17. Flash/Right/Multiimage button
- 18. Self-timer/Down button
- 19. Microphone

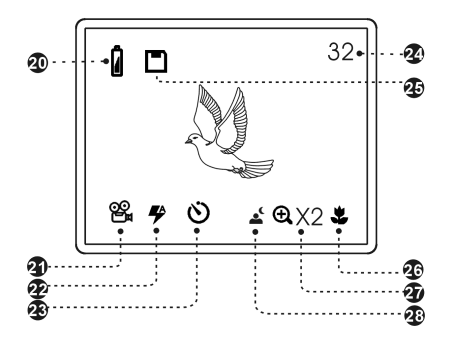

- 20. Battery Indicator
- 21. Resolution indicator
- 22. Flash indicator
- 23. Self-timer indicator
- 24. Picture remaining
- 25. Memory card indicator
- 26. Macro mode
- 27. Zoom indicator
- 28. Long Exposure Indicator

#### **Preparation**

#### **Loading Batteries**

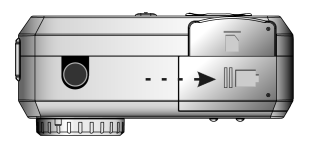

"Slide door in the direction of arrow"

"Insert batteries as shown above"

#### **Attaching the Strap**

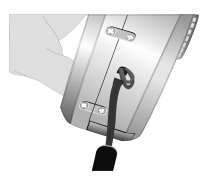

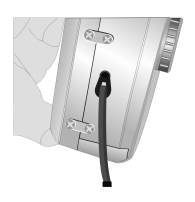

**EN**

"Insert the thin end of the strap into the strap holder"

"Pass the other end of the strap through the loop of thin cord and pull tight"

#### **Inserting the SD/MMC Card** (not supplied)

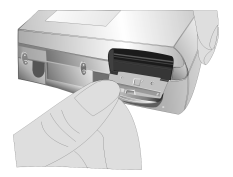

"Open the card slot cover" "Insert the card as shown

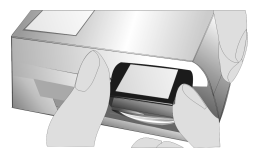

above"

#### **Camera Settings**

#### **Record Mode**

Press the below buttons to select your desired settings. When a setting is selected, it will be recorded immediately.

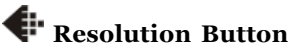

Press the  $\triangleq$  button to circle through the settings.

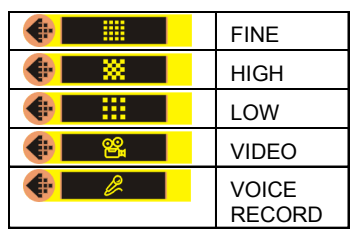

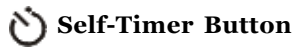

Press the  $\hat{O}$  button to circle through the settings.

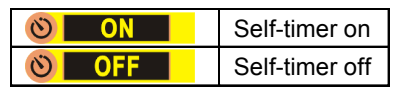

# **Flash Button**

Press the  $\bigtriangledown$  button to circle through the settings.

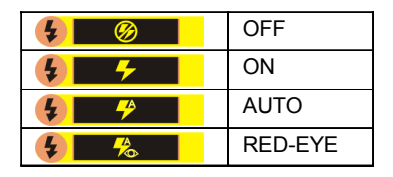

#### **Henu Button**

Press the  $\blacksquare$  button to enter OSD menu. Use the  $\triangle$  /  $\blacktriangledown$ buttons to select or  $\blacktriangleright$  button to change or  $\bullet$  button to exit menu.

#### *4 Digital Camera User Guide*

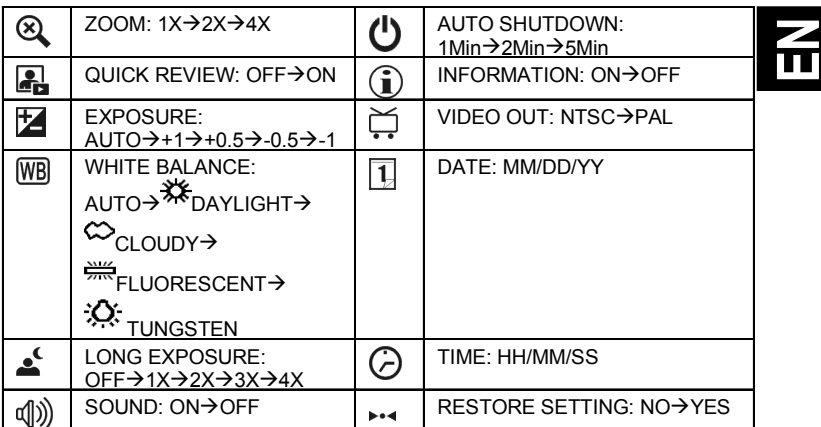

#### **Playback Mode**

#### **EXECUTE:** Menu Button

Press the **B** button to enter OSD menu. Use the  $\triangle$  /  $\blacktriangledown$  buttons to select or  $\blacktriangleright$  button to change or  $\blacklozenge$  button to exit menu.

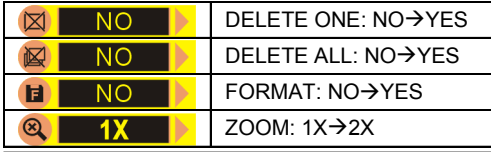

### **Taking Pictures**

#### *How to take pictures and short movies?* **To take pictures, do the following:**

- 1 . Power on the camera and make sure it is in the Record mode.
- 2 . Position the subject in the viewfinder.

\* You can also frame or preview images on the LCD display while it's powered-on.

3 . Press the **Shutter** button.

#### **To make short movies, do the following:**

- 1 . Power on the camera and the LCD display.
- 2. Press the **Resolution** button to select  $\mathbb{Q}$  VIDEO.
- 3 . Press the **Shutter** button to start recording. To stop recording, press the **Shutter** again.

#### *How to playback pictures and short movies?* **To playback pictures, do the following:**

- 1 . Power on the camera.
- 2 . Set the camera to Playback mode.

**EN** 3. Press the  $\blacktriangle$  /  $\nabla$  buttons to review your pictures. \* You can review up to 4 images at a time by pressing button.

#### **To playback short movies, do the following:**

#### On the LCD display

- 1 . Power on the camera.
- 2 . Set the camera to Playback mode.
- 3. Select the picture marked with a  $\mathcal{Q}_n$  icon and then press the **Shutter** button to play.

#### On a TV

- 1 . Power on the camera and the LCD display.
- 2 . Select NTSC or PAL from the OSD menu.
- 3 . Connect one end of the Video cable into the VIDEO port of your camera and the other end into the VIDEO IN port of the television.
- 4 . Turn on the TV.
- \* Select "Video" as the TV input.
- 5. Set the camera to Playback mode.
- 6. Press the  $\blacktriangle$  /  $\nabla$  buttons to select the video and then press the Shutter button to play.

#### *How to delete pictures and short movies?*

Sometimes you may need to delete pictures or videos to make room for new recordings. To delete them, do the following:

- 1 . Power on the camera.
- 2 . Set the camera to Playback mode.
- 3. Press the  $\blacktriangle$  /  $\nabla$  buttons to select the picture/video you want to delete.
- 4 . Press the **Menu** button, the OSD menu appears.
- 5. Select  $\boxed{\times}$  to delete the current picture or select  $\boxed{\times}$  to delete all.

#### *How to record voice messages?*

This camera could be your digital voice recorder, too. To record a message, do the following:

- 1. Power on the camera and the LCD display.
- 2. Press the **Resolution** button to select **Q** VOICE RECORD.
- 3 . Press the **Shutter** button to start recording. To stop recording, press the **Shutter** again.

#### **Connecting to a Computer**

**Modes and Functions**

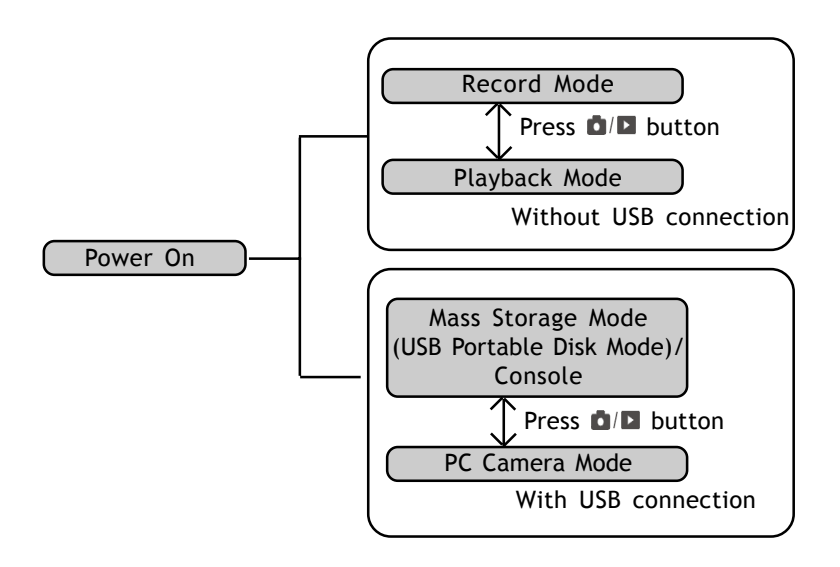

**EN**

#### **For PC**

#### **Driver Installation**

- 1 . Insert the installation CD into your CD-ROM drive.
- 2 . Follow the on-screen instructions to complete the driver installation and the included software.

#### **Getting Connected to a Computer**

- 1 . Connect one end of the USB cable into the USB port of your computer and the other end into your camera.
- 2 . Power on the camera.

#### **For MAC**

(Mac OS 9.x and 10.1 above)

By connecting your camera to a MAC computer (refer to *Getting Connected to a Computer* ), it turns to Mass Storage Mode. In this mode, you can easily manipulate your files the way you do in MAC user interface.

#### **Transferring Camera Data**

**EN**

**Using Console** (Not available for MAC)

By connecting your camera to a computer, the Console opens. Meanwhile your camera switches to Mass Storage Mode, too. You may choose either to transfer the camera data through Console program or through Mass Storage Mode.

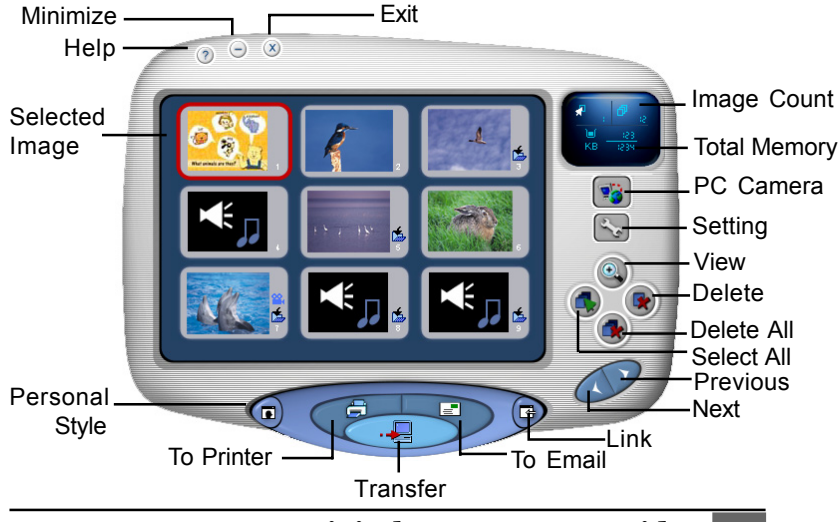

*Digital Camera User Guide* 

#### **Mass Storage Mode** (USB Portable Disk)

Connect your camera to a computer, an extra disk drive (USB Portable Disk) will appear. Your camera is now in Mass Storage Mode. In this mode, you can copy, move or delete files (pictures) exactly the way you manipulate files in Windows user interface.

*NOTE: Please do not copy any files into the DCIM folder of your camera. Otherwise it may cause camera unstable or crash.*

#### **PC Camera Mode** (Not available for MAC)

When it is in Mass Storage Mode, press the **button** again to

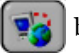

enter PC Camera Mode. In PC Camera Mode, you can communicate with your net pals through video conferencing software.